# PHAIDRA

# Guida al Phaidra Importer

Lorisa Andreoli Michele Visentin Versione 2013

Lorisa Andreoli Revisione 2019

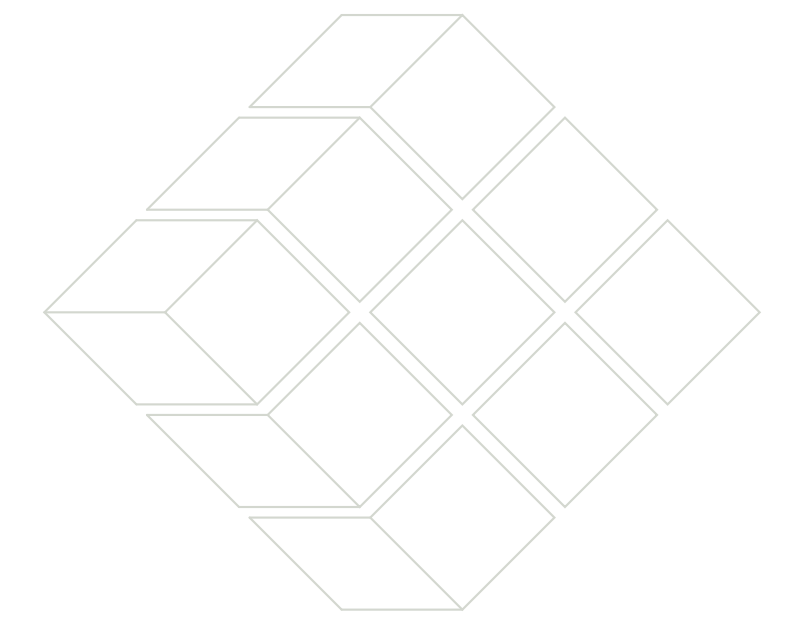

Novembre 2019

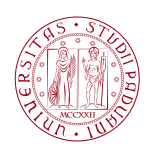

**UNIVERSITÀ** DEGLI STUDI DI PADOVA

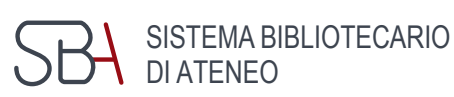

Quest'opera è distribuita con Licenza Creative Commons Attribuzione – Condividi allo stesso modo 4.0 Internazionale.

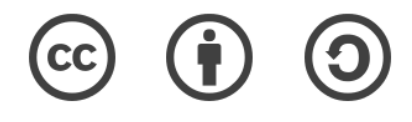

# Indice

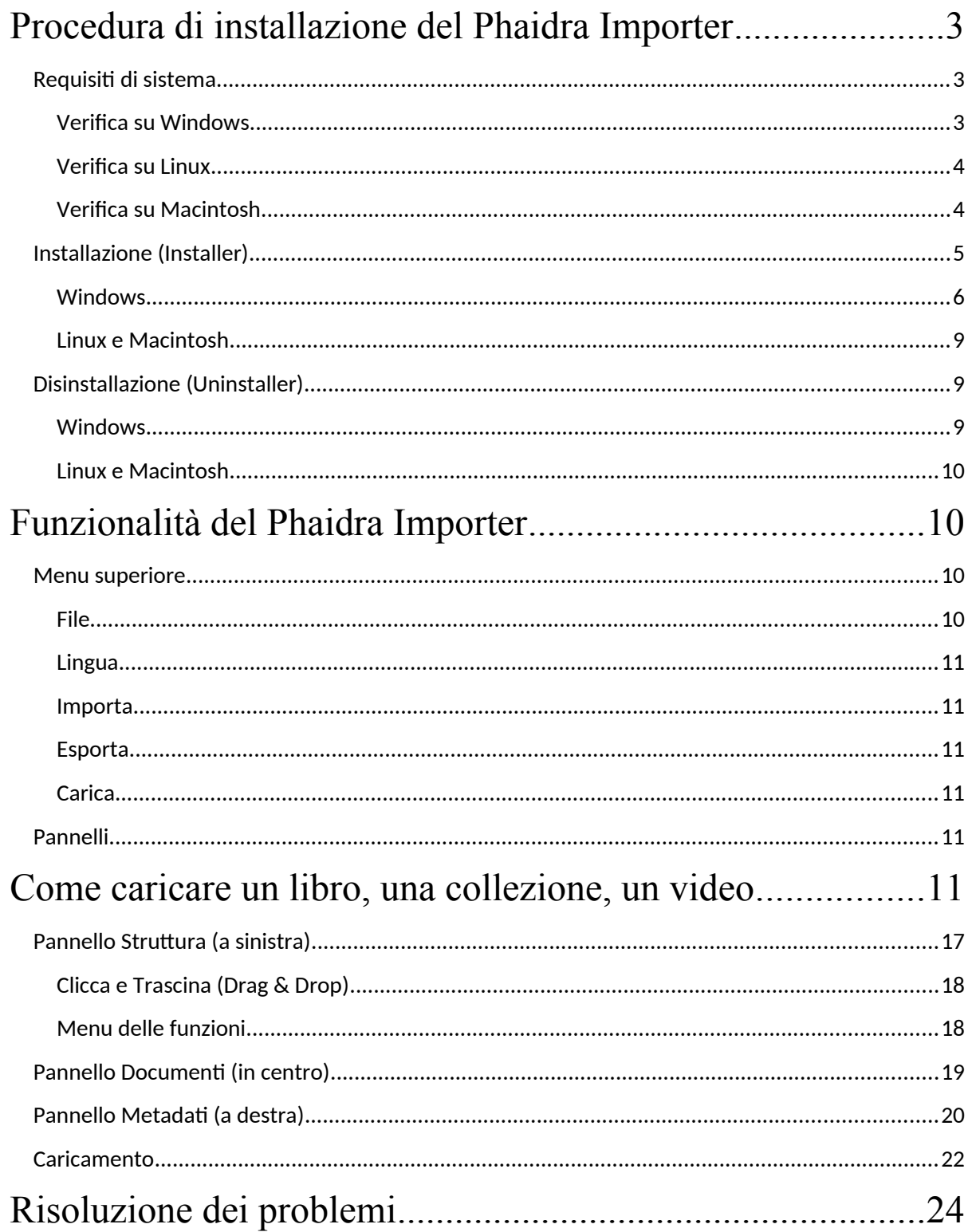

**PHAIDRA** *(Permanent Hosting, Archiving and Indexing of Digital Resources and Assets)* è la piattaforma del Sistema Bibliotecario di Ateneo per l'archiviazione a lungo termine di oggetti e collezioni digitali.

L'archiviazione degli oggetti è attualmente riservata al personale e agli utenti istituzionali dell'Università di Padova, previa formazione, nonché a persone e istituzioni esterne, che abbiano ottenuto le necessarie autorizzazioni. Per caricare oggetti è necessario possedere un account, da richiedere tramite il [Servizio Aiuto](http://bibliotecadigitale.cab.unipd.it/aiuto) del Sistema Bibliotecario di Ateneo, e accettare le [condizioni](https://phaidra.cab.unipd.it/terms_of_use/show_terms_of_use)  [d'uso](https://phaidra.cab.unipd.it/terms_of_use/show_terms_of_use)

Questa guida spiega le procedure da compiere per caricare in Phaidra libri, collezioni e video tramite l'applicazione **Phaidra Importer**. Si precisa che i video possono essere caricati anche dall'interfaccia web di Phaidra tramite l'Editor dei metadati, mentre le collezioni possono essere create a partire da oggetti caricati.

I libri possono essere consultati con il Phaidra Book viewer (esempio di libro: [Corso teorico pratico](https://fc.cab.unipd.it/fedora/get/o:46337/bdef:Book/view#page/1/mode/2up)  [sulla costruzione dei ponti metallici](https://fc.cab.unipd.it/fedora/get/o:46337/bdef:Book/view#page/1/mode/2up)).

# <span id="page-3-2"></span>Procedura di installazione del Phaidra Importer

#### <span id="page-3-0"></span>Requisiti di sistema

Le condizioni preliminari per installare il Phaidra Importer sono:

- 1. l'autorizzazione a installare programmi sul computer
- 2. Java Runtime Environment
- 3. un account di Phaidra

Per assicurare il corretto funzionamento del Phaidra Importer, è richiesta una versione di Java uguale o superiore a **1.7.0\_67.** Java si può scaricare da<http://www.java.com/it/download/> (attenzione, la versione di Java deve essere coerente con il sistema operativo del computer).

**Nota bene**: gli utenti Linux possono trovare più comodo installare Java Runtime Environment dalle sorgenti software della propria distribuzione.

#### <span id="page-3-1"></span>Verifica su Windows

Per controllare la versione di Java su Windows:

- 1. Premi *Start*
- 2. Clicca su *Pannello di controllo*

Pannello di controllo

3. Clicca alla voce Java

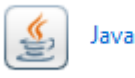

4. Si apre una nuova finestra:

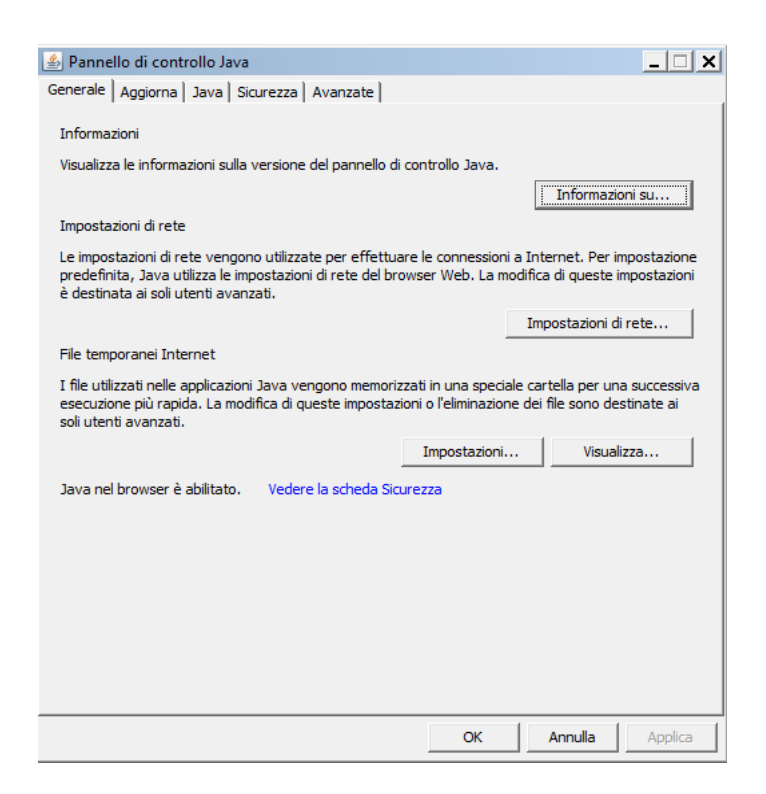

*5.* Clicca sul pulsante *Informazioni su…*

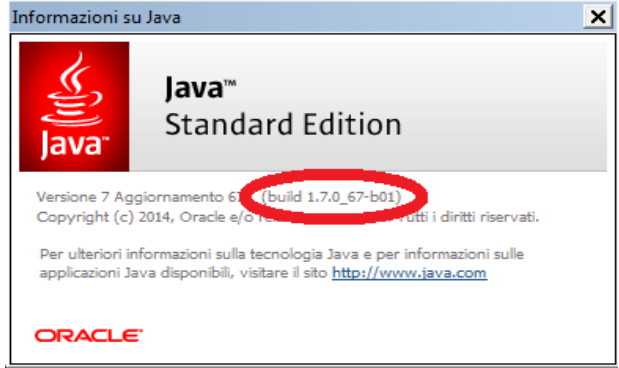

<span id="page-4-1"></span>Verifica su Linux

Per controllare la versione di Java su Linux apri un terminale e digita *java –version*.

<span id="page-4-0"></span>Verifica su Macintosh

Per controllare la versione di Java su Macintosh:

# 1. Apri *Preferenze di sistema*

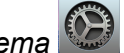

#### 2. Clicca alla voce *Java*

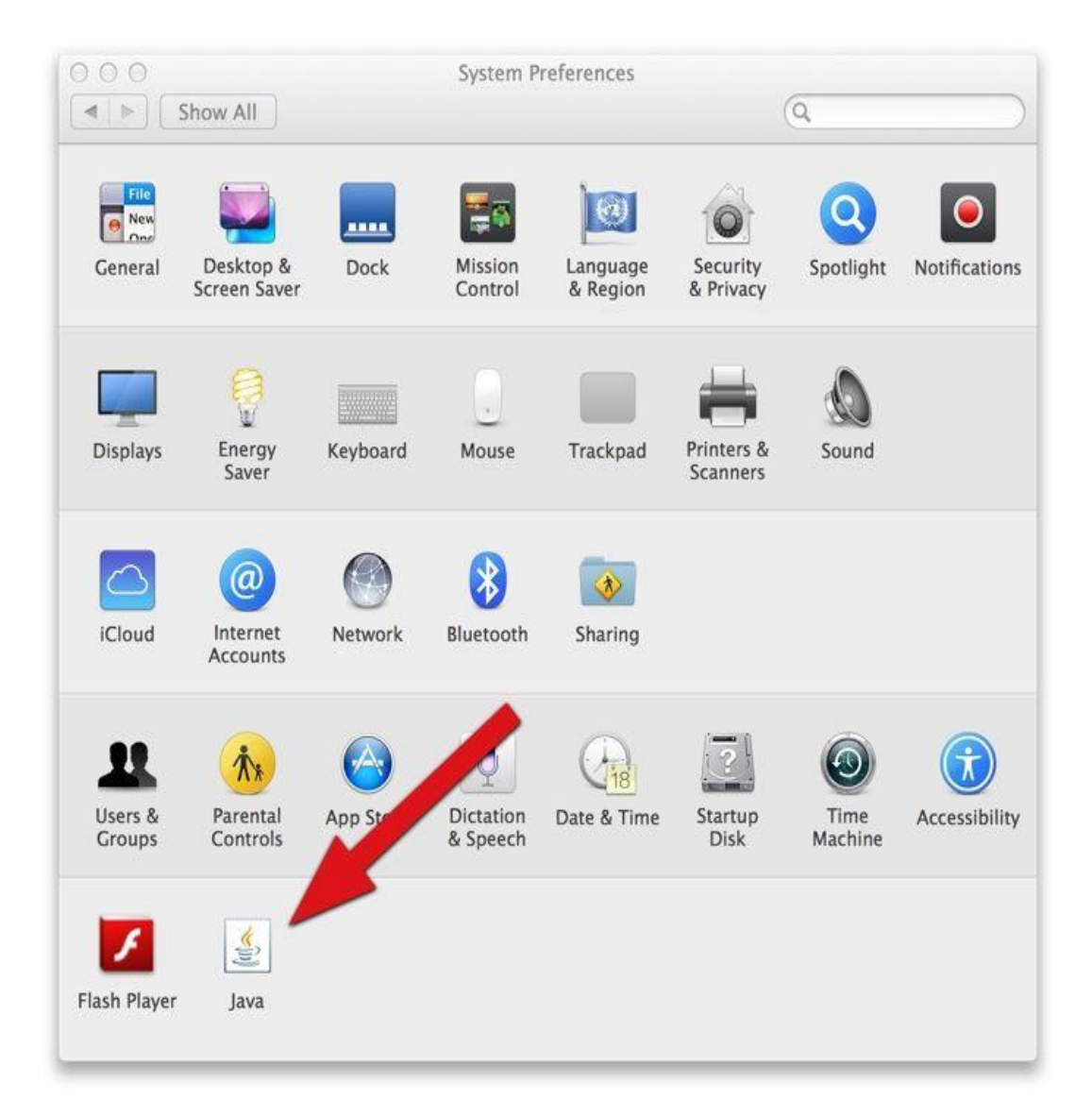

3. Clicca su *About*

#### <span id="page-5-0"></span>Installazione (Installer)

Si raccomanda di caricare libri e collezioni solo da computer collegati alla rete dell'Università di Padova.

Gli utenti autenticati possono scaricare l'installer del Phaidra Importer dal sito di Phaidra cliccando su *Crea nuovo oggetto* nel *Menu personale*:

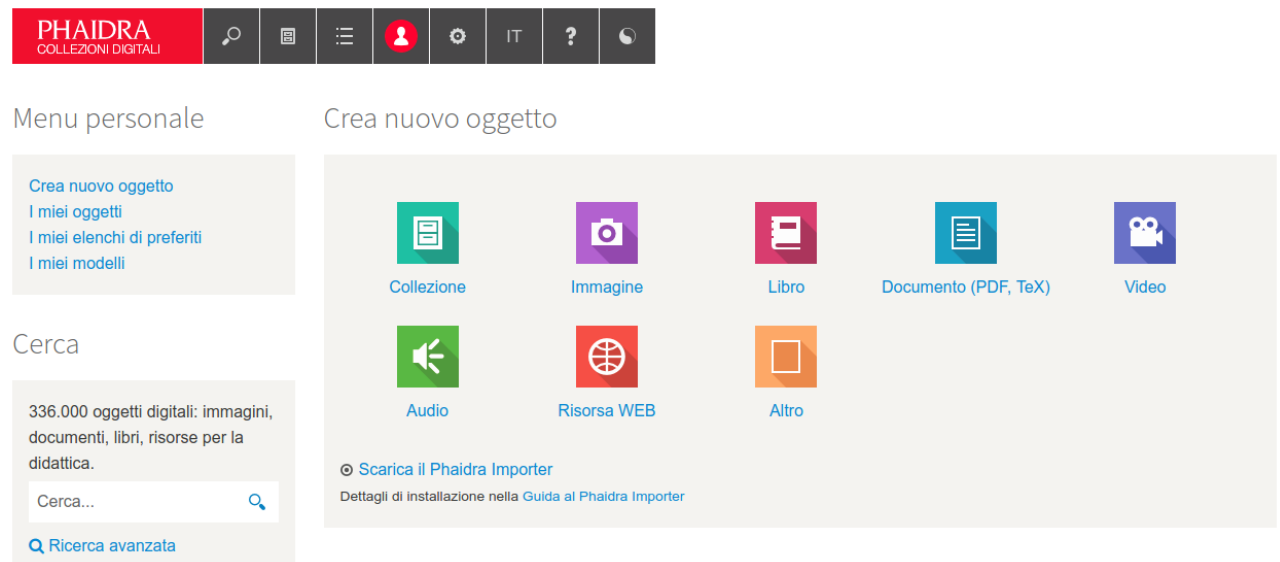

I passaggi sono i seguenti:

Scarica il Phaidra Importer (installer) in un computer.

<span id="page-6-0"></span>Windows

- 1. Fai doppio click sul file *PhaidraImporter-installer-unipd-it.jar*
- 2. Clicca sul pulsante *Avanti*:

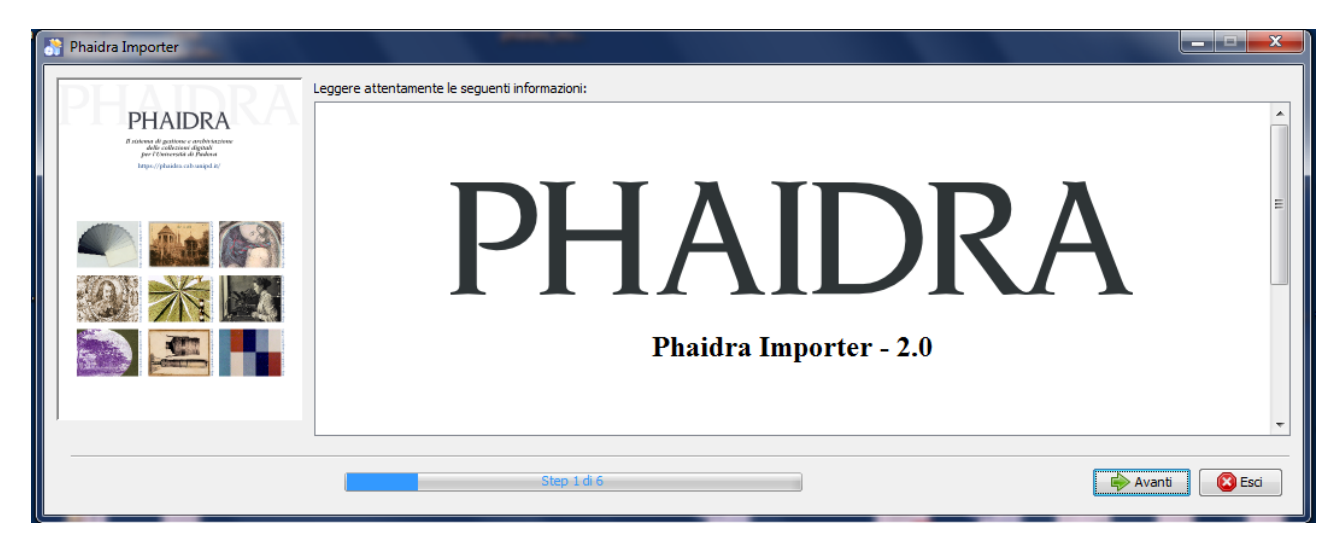

3. Seleziona il percorso d'installazione:

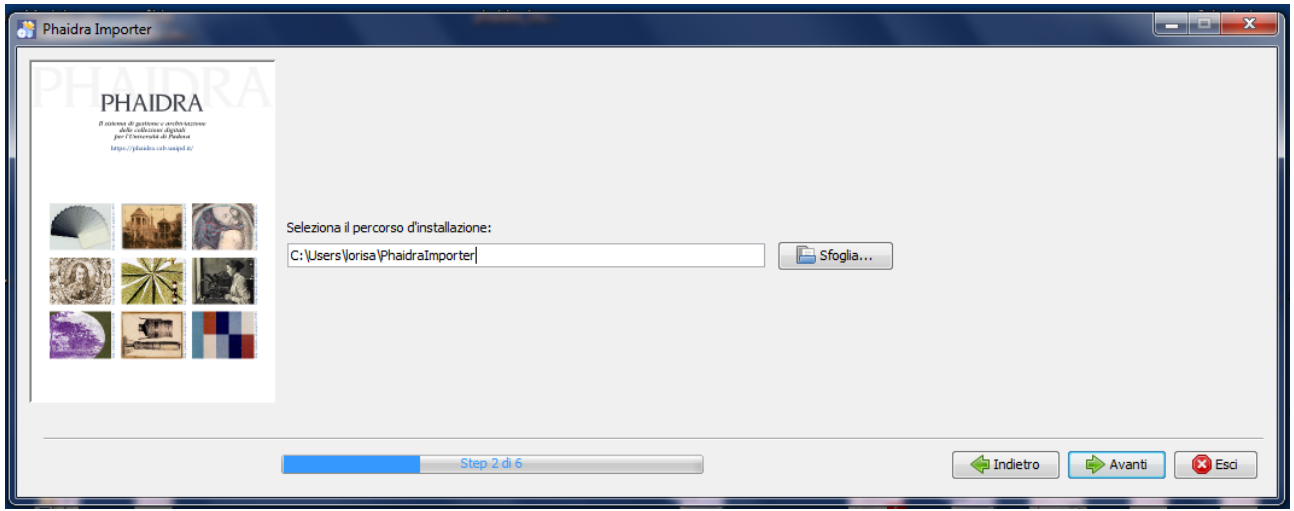

Prosegui con il percorso già impostato, oppure seleziona un percorso diverso cliccando su *Sfoglia;* si aprirà la finestra con la cartella da selezionare.

Se precedentemente avevi già installato il Phaidra Importer, comparirà il seguente Avvertimento. Prosegui cliccando su Sì:

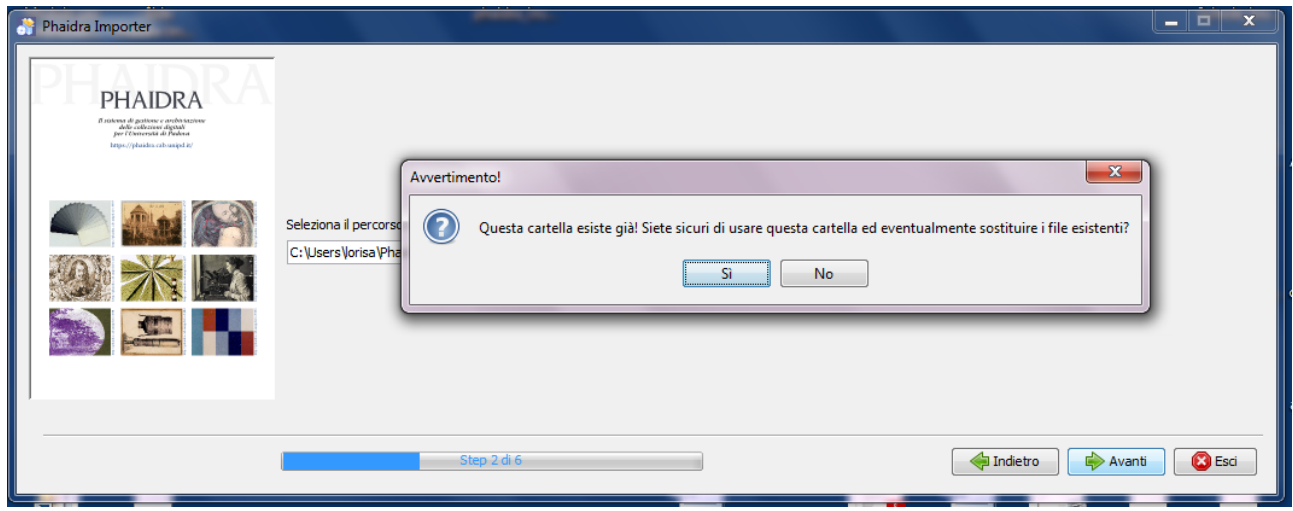

4. Controlla se c'è lo spazio necessario per installare il programma sul disco:

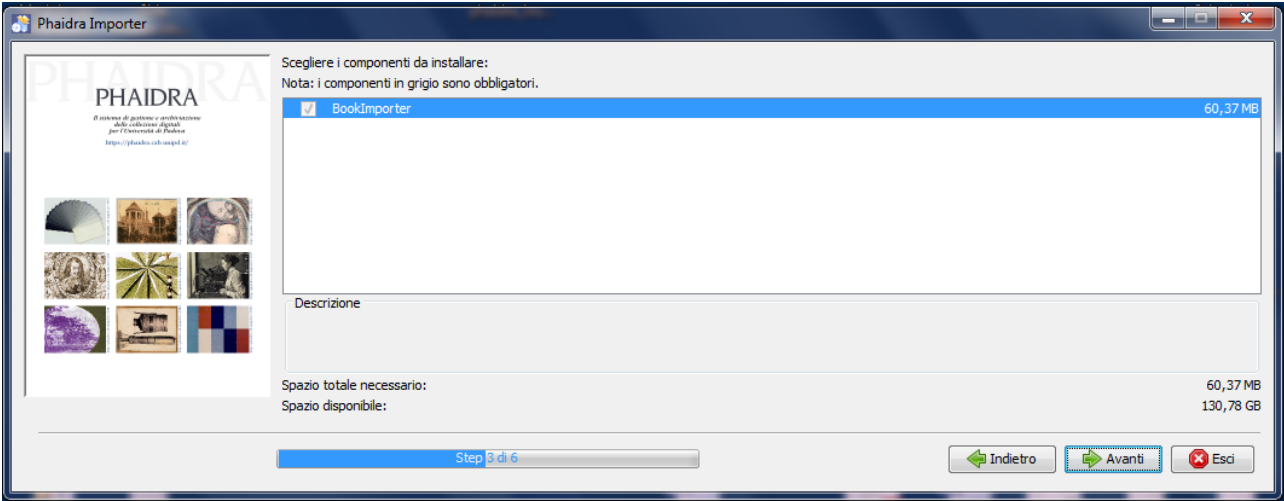

5. Attendi la fine del processo, prosegui cliccando su *Avanti*:

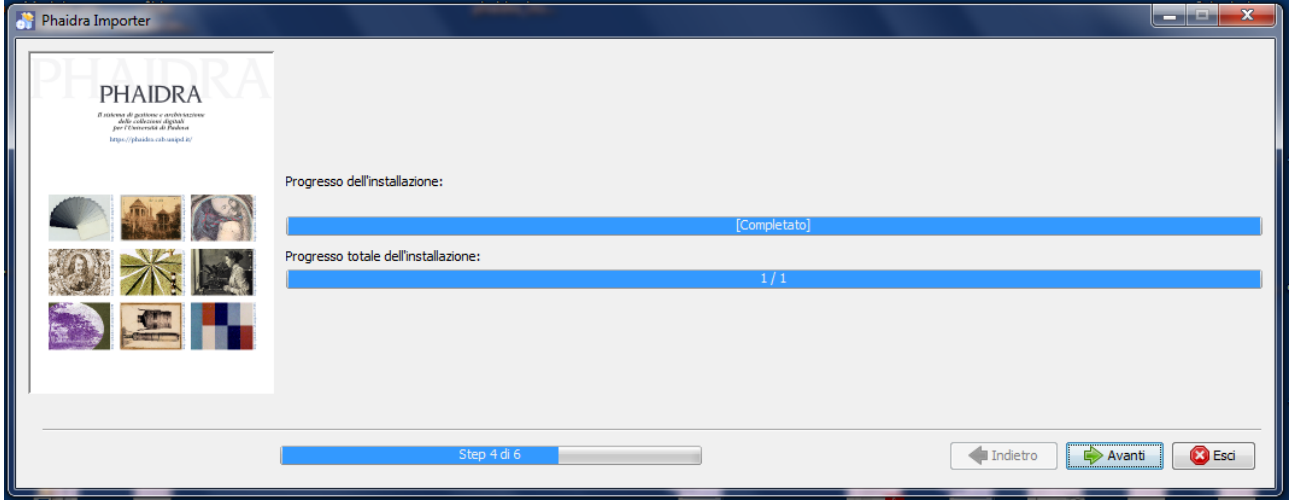

In questo passaggio vengono eseguite delle operazioni di configurazione automatiche, a causa di ciò non si riuscirà a vedere l'avanzamento dal quarto passaggio al quinto bensì direttamente a quello finale, cioè il sesto.

6. Clicca su *Ok* per terminare la procedura d'installazione:

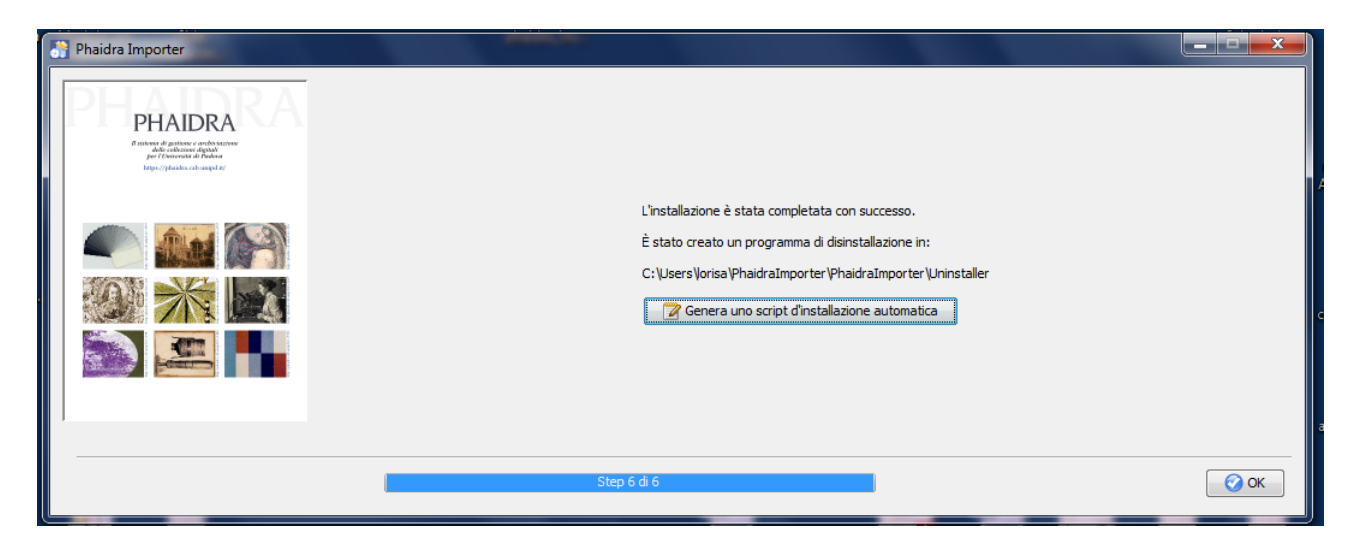

Si consiglia di non cliccare su *Genera uno script d'installazione automatica*. La funzione crea uno script di installazione che può essere riutilizzato per installazioni successive del Phaidra Importer.

#### <span id="page-9-1"></span>Linux e Macintosh

Nei sistemi operativi Linux e Macintosh i file.jar devono prima possedere l'attributo di file eseguibili, poi vanno mandati in esecuzione da terminale:

- 1. Clicca con il tasto destro del mouse sull'icona eseguibile (PhaidraImporter.jar)
- 2. Seleziona "Apri con…" e la versione di Java installata

In alternativa installare da terminale con il comando **java –jar PhaidraImporter-installer.jar**

Per funzionare in Linux, la cartella del Phaidra Importer deve essere collocata nella cartella Home dell'utente.

#### <span id="page-9-2"></span>Disinstallazione (Uninstaller)

#### <span id="page-9-0"></span>Windows

Nel sistema operativo Windows, per disinstallare il Phaidra Importer:

- 1. vai nella cartella Uninstaller situata nella cartella di installazione del Phaidra Importer
- 2. fai doppio click sul file *uninstaller.jar* e si apre la seguente finestra:

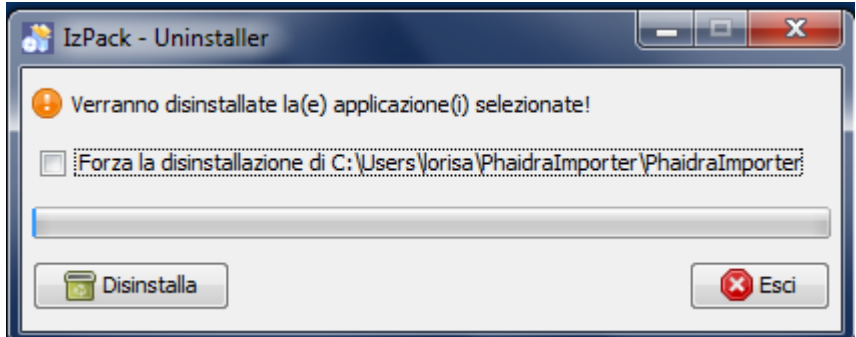

- 3. Clicca sulla casella di spunta per forzare la procedura (può essere che la cartella d'installazione richieda i permessi da amministratore)
- 4. Clicca sul pulsante *Disinstalla* per iniziare la procedura

#### <span id="page-10-3"></span>Linux e Macintosh

Nei sistemi operativi Linux e Macintosh i file.jar devono prima possedere l'attributo di file eseguibili:

- 1. Clicca con il tasto destro del mouse sull'icona dell'eseguibile (uninstaller.jar nella cartella Uninstaller situata nella cartella di installazione del Phaidra Importer)
- 2. Seleziona "Apri con…" e la versione di Java installata

In alternativa disinstallare da terminale con il comando **java –jar uninstaller.jar**

## <span id="page-10-0"></span>Funzionalità del Phaidra Importer

#### <span id="page-10-1"></span>Menu superiore

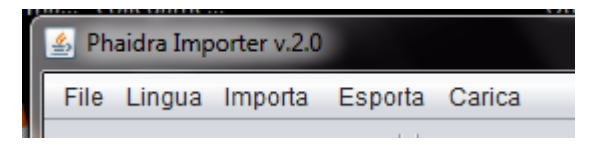

<span id="page-10-2"></span>File

- **Informazioni su Phaidra Importer**: se esiste un aggiornamento, da qui è possibile aggiornare la versione del Phaidra Importer.
- **Aiuto**: si consiglia di consultare la guida al Phaidra Importer <https://phaidra.cab.unipd.it/static/guida-phaidra-importer.pdf>
- **Esci**: chiude l'applicazione.

#### <span id="page-11-5"></span>Lingua

È possibile impostare una lingua dell'interfaccia scegliendo inglese, italiano, tedesco.

<span id="page-11-2"></span>Importa

- **Importa PDF**: **questa funzione non è al momento disponibile.**
- **Metadati in XML**: si tratta del file *uwmetadata.xml* generato dal Phaidra Importer tramite *Esporta Metadati in XML*.
- **Struttura del libro in XML**: si tratta del file *phaidraimporterstrucutre.xml* generato dal Phaidra Importer tramite *Esporta Struttura del libro in XML*. L'importazione della Struttura della collezione in XML non è possibile.

<span id="page-11-0"></span>Esporta

- **Crea libro in PDF**: consente di convertire i file del libro in un unico file PDF. Dopo aver selezionato *Crea libro in PDF*, si apre la finestra Seleziona cartella che consente di: scegliere la cartella in cui salvare il PDF e digitare il nome del file nel campo relativo. Il PDF creato viene inserito automaticamente nel campo *File PDF del libro*.
- **Crea libro in EPUB**: **questa funzione non è al momento disponibile.**
- **Metadati in XML**: salva i metadati inseriti per una futura importazione nel Phaidra Importer.
- **Struttura del libro in XML**: salva l'organizzazione dei file presente nel pannello *Struttura* per una futura importazione nel Phaidra Importer. **L'esportazione della Struttura della collezione in XML non è al momento disponibile.**

#### <span id="page-11-1"></span>**Carica**

<span id="page-11-4"></span>Per caricare il libro, la collezione o il video in Phaidra. Pannelli

Il Phaidra Importer è costituito da tre pannelli:

- **Struttura**
- Documenti
- Metadati

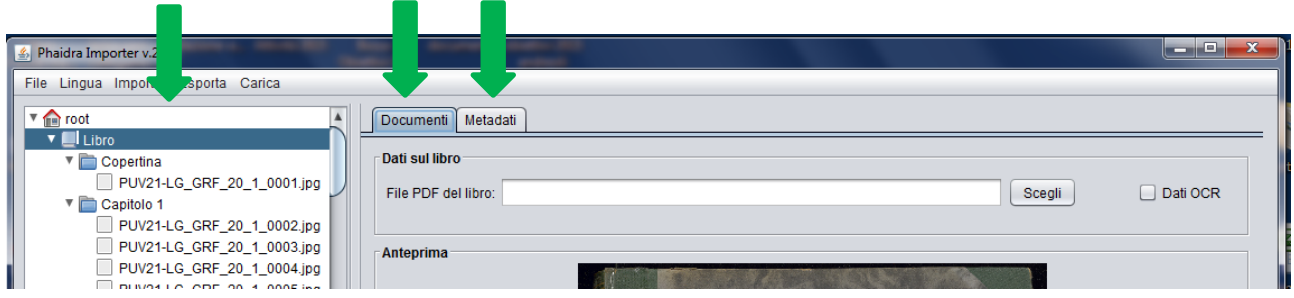

<span id="page-11-3"></span>Come caricare un libro, una collezione, un video

Prima di avviare il Phaidra Importer, prepara una cartella con i file da caricare nel seguente modo:

- **per un libro**: inserisci tutti i file corrispondenti alle parti del libro (legatura e pagine) nell'ordine di sequenza da caricare (il criterio di ordinamento è alfabetico seguito da codice numerico incrementale), in formato JPEG (formato consigliato).
- **per una collezione**: inserisci i file della collezione nell'ordine di sequenza da caricare (il criterio di ordinamento è alfabetico seguito da codice numerico incrementale), in formato JPEG, PDF (formati consigliati). Se vuoi creare una sottocollezione, inserisci una cartella con i relativi file nella cartella principale.
- **per un video**: inserisci il file video in uno dei seguenti formati: AVI, MPEG, MP4

Consulta la sezione "Aiuto" della barra superiore di Phaidra – Collezioni digitali per conoscere i formati di file compatibili con l'archiviazione in Phaidra e distinti in formati consigliati, possibili e sconsigliati (https://phaidra.cab.unipd.it/static/formati-file-compresso.pdf).

Per quanto riguarda gli oggetti di tipo "Libro" in genere si caricano file ottimizzati per la visualizzazione nel web, di solito si tratta di file JPEG di dimensioni ridotte, di circa 1500 pixel di lunghezza (lato lungo).

**Nota bene**: l'applicazione avvisa se sono presenti file incompatibili in base al tipo di oggetto (es. un file AVI è incompatibile se si sceglie di caricare un libro).

Apri l'applicazione cliccando sull'icona *PhaidraImporter*:

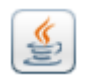

All'avvio del Phaidra Importer viene visualizzata la seguente finestra che consente di selezionare la destinazione e la lingua:

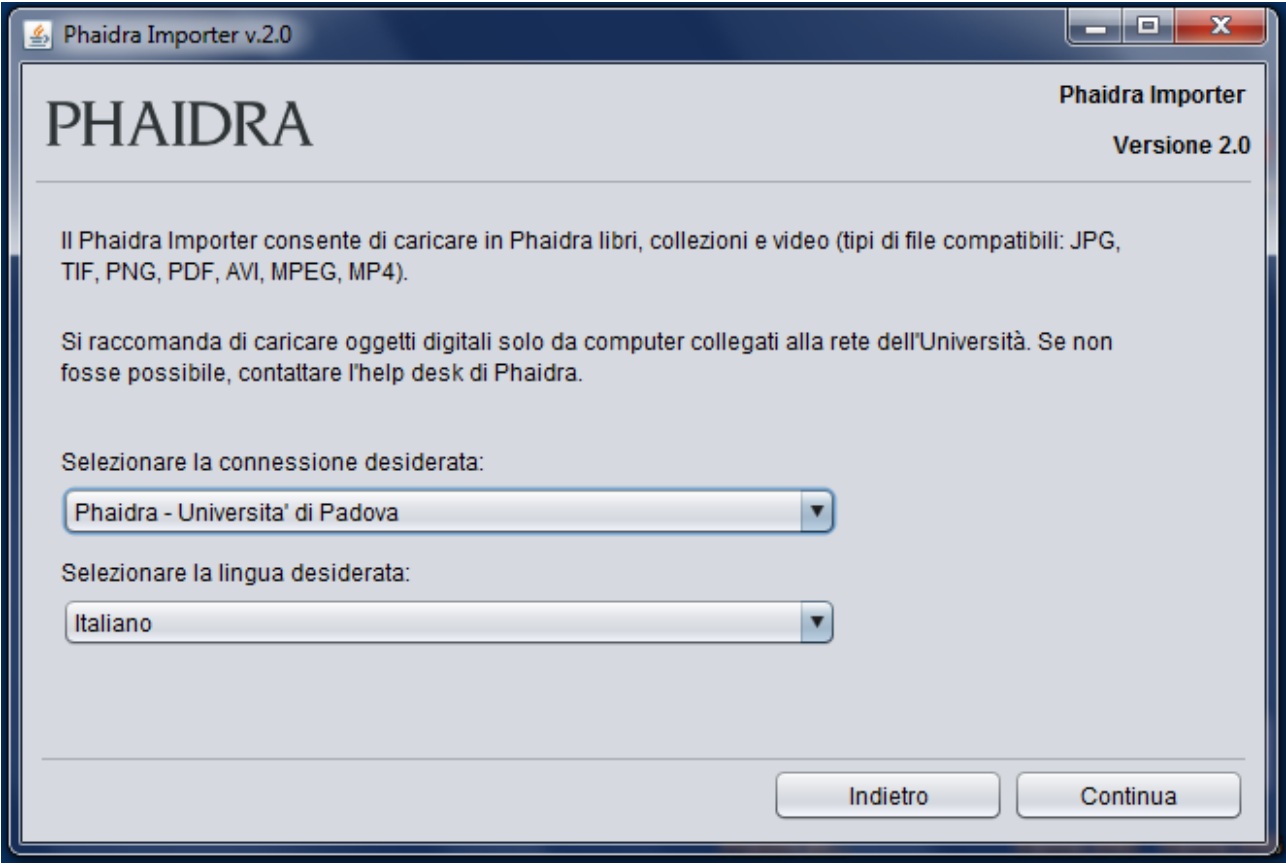

Ci sono tre destinazioni (server) in cui caricare oggetti digitali:

- Phaidra Produzione per rendere pubblici i documenti
- Phaidra Test per provare le funzionalità di Phaidra
- Phaidra Sviluppo. Questa installazione è riservata al personale che si occupa di sviluppo, pertanto non deve essere scelta dagli altri utenti

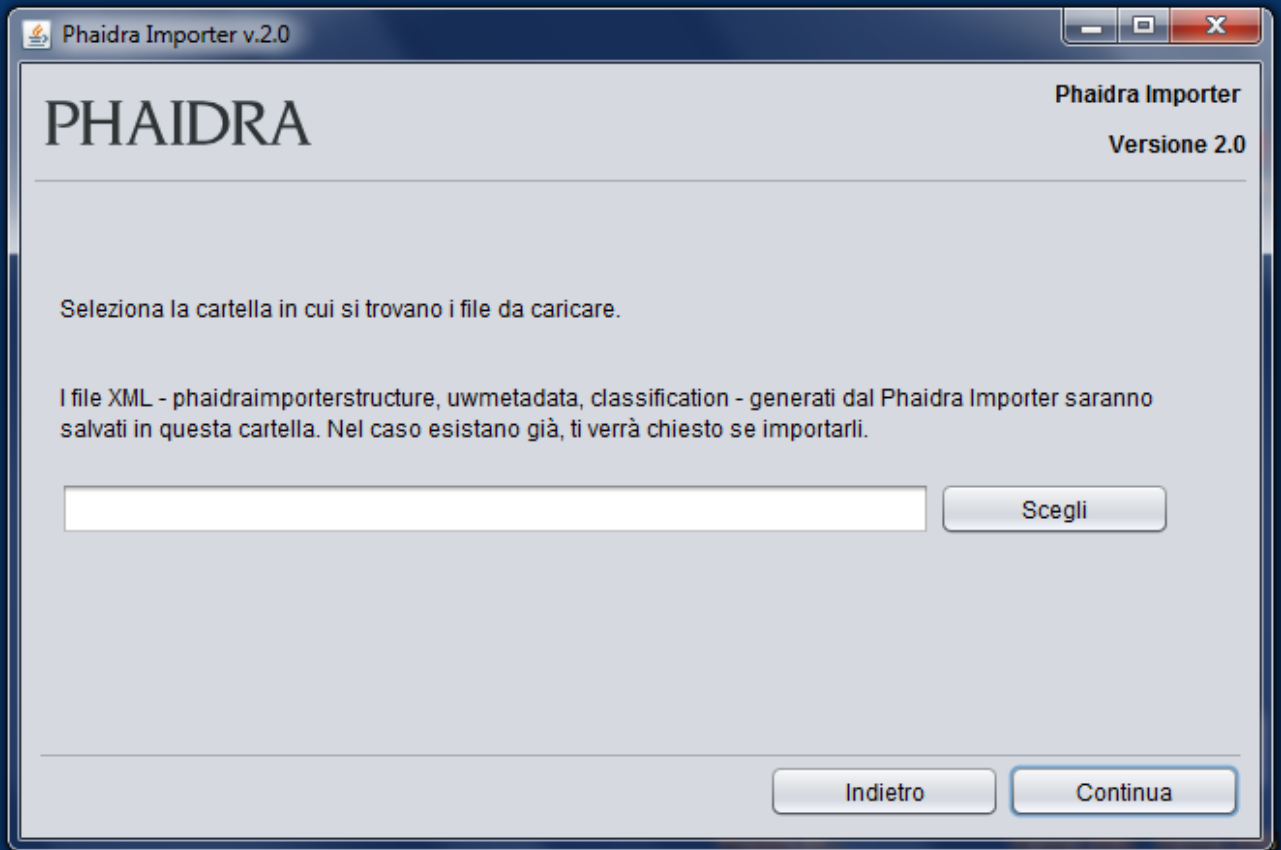

Mediante la seguente finestra puoi scegliere la cartella contenente le immagini da caricare nella destinazione selezionata:

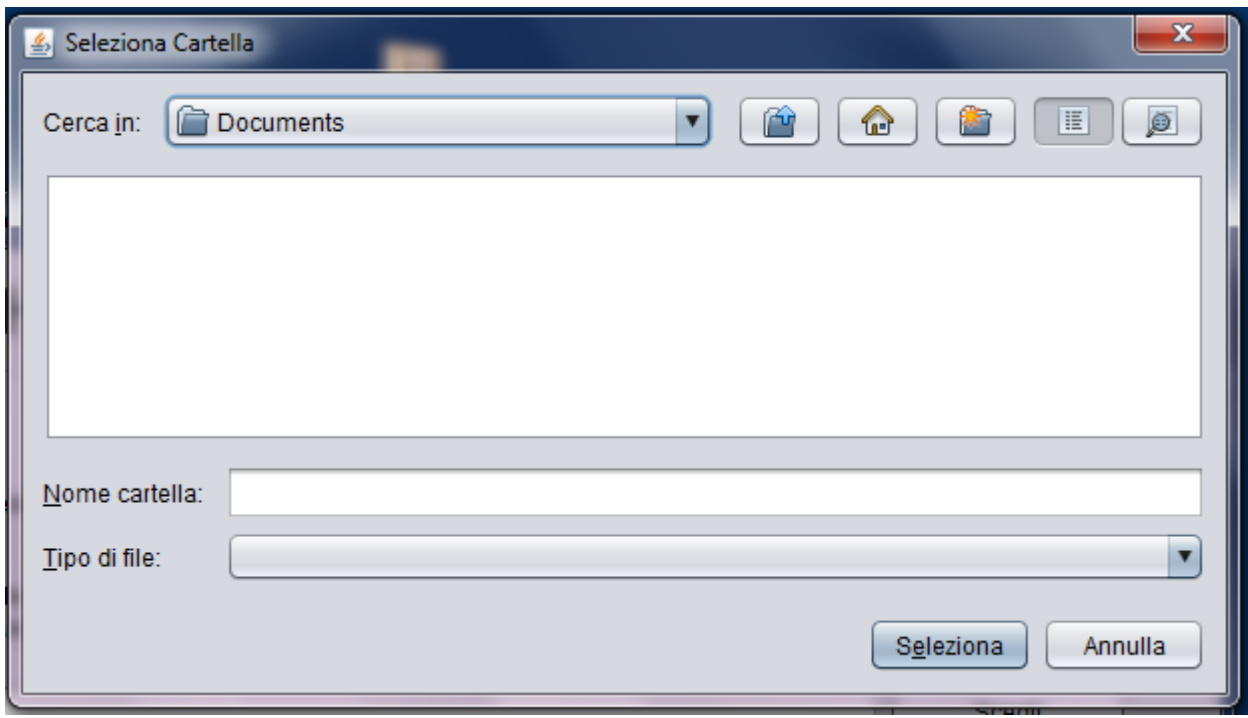

Scegli se caricare un **libro** o una **collezione**. Per caricare un **video**, scegli collezione:

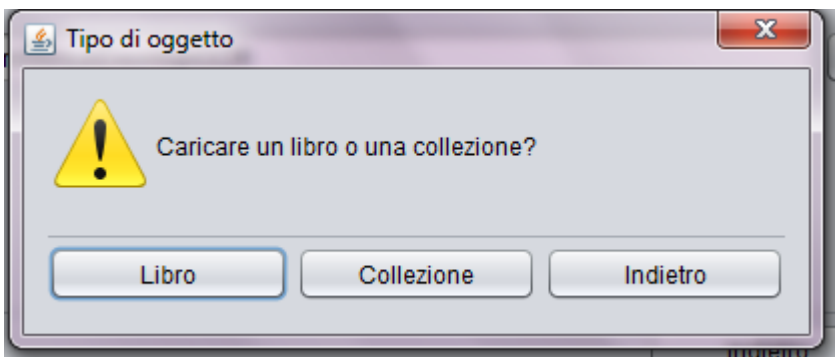

Se precedentemente avevi salvato la struttura del libro mediante l'opzione *Esporta Struttura del libro in XML*, si apre la seguente finestra:

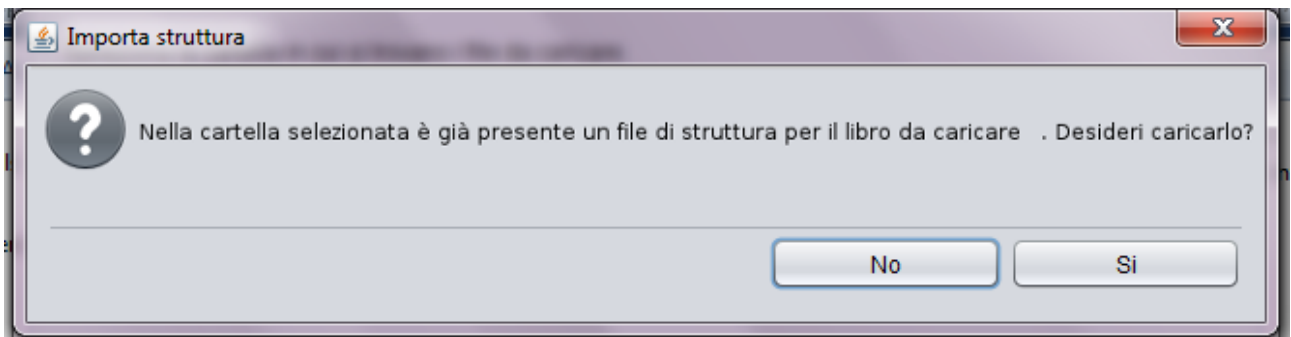

Se accetti, verrà importata la struttura del libro.

Se la cartella del libro contiene file non compatibili con il caricamento in corso (vedi pagina 11), si apre la seguente finestra:

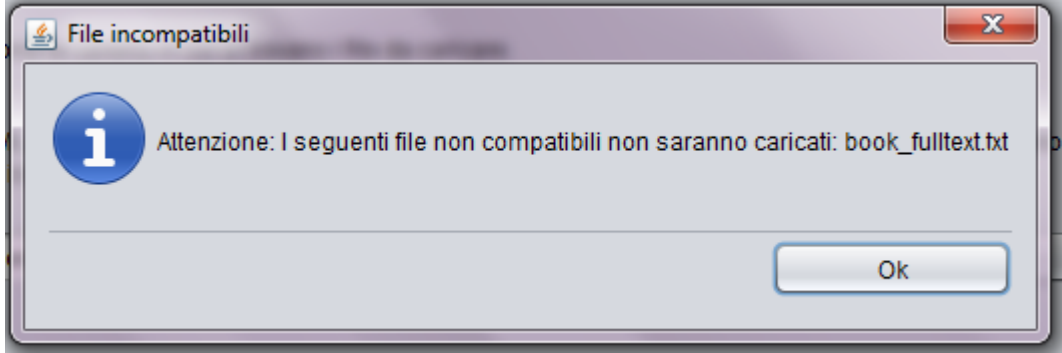

Puoi continuare cliccando su Ok - in questo caso i file verranno ignorati dall'applicazione - oppure puoi cancellare i file nella cartella del libro.

Se precedentemente avevi salvato i metadati del libro (o della collezione) mediante l'opzione *Esporta Metadati in XML*, si apre la seguente finestra:

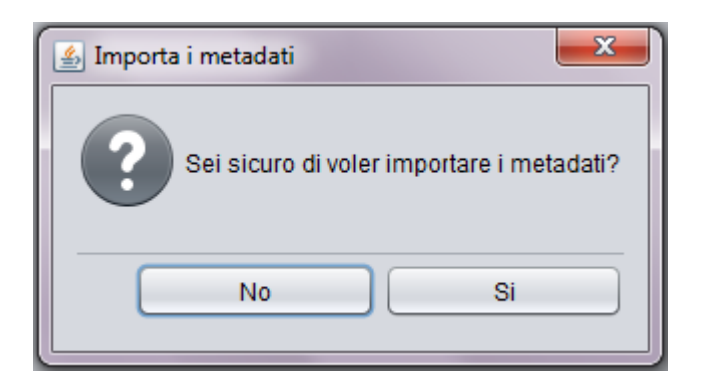

Se non avevi salvato i metadati, si apre la finestra principale del Phaidra Importer:

#### **Libro** Phaidra Importer v.2.0  $\Box$ e e File Lingua Importa Esporta Carica  $\sqrt[n]{\mathbf{r}}$  root  $\overline{a}$ Documenti Metadati  $\overline{\mathbf{v}}$  Libro Dati sul libro  $\sqrt{\phantom{a}}$  Copertina PUV21-LG\_GRF\_20\_1\_0001.jpg File PDF del libro:  $Scegli$ Dati OCR ▼ Capitolo 1 PUV21-LG\_GRF\_20\_1\_0002.jpg PUV21-LG\_GRF\_20\_1\_0003.jpg Anteprima PUV21-LG\_GRF\_20\_1\_0004.jpg PUV21-LG\_GRF\_20\_1\_0005.jpg PUV21-LG\_GRF\_20\_1\_0006.jpg<br>
PUV21-LG\_GRF\_20\_1\_0007.jpg<br>
PUV21-LG\_GRF\_20\_1\_0007.jpg<br>
PUV21-LG\_GRF\_20\_1\_0008.jpg PUV21-LG\_GRF\_20\_1\_0009.jpg PUV21-LG\_GRF\_20\_1\_0010.jpg PUV21-LG\_GRF\_20\_1\_0011.jpg PUV21-LG\_GRF\_20\_1\_0012.jpg PUV21-LG\_GRF\_20\_1\_0013.jpg<br>PUV21-LG\_GRF\_20\_1\_0013.jpg<br>PUV21-LG\_GRF\_20\_1\_0014.jpg PUV21-LG\_GRF\_20\_1\_0015.jpg PUV21-LG\_GRF\_20\_1\_0016.jpg PUV21-LG\_GRF\_20\_1\_0017.jpg PUV21-LG\_GRF\_20\_1\_0018.jpg PUV21-LG\_GRF\_20\_1\_0019.jpg PUV21-LG\_GRF\_20\_1\_0020.jpg<br>PUV21-LG\_GRF\_20\_1\_0021.jpg<br>DPUV21-LG\_GRF\_20\_1\_0021.jpg PUV21-LG\_GRF\_20\_1\_0022.jpg PUV21-LG\_GRF\_20\_1\_0023.jpg PUV21-LG\_GRF\_20\_1\_0024.jpg PUV21-LG\_GRF\_20\_1\_0025.jpg

**Collezione**

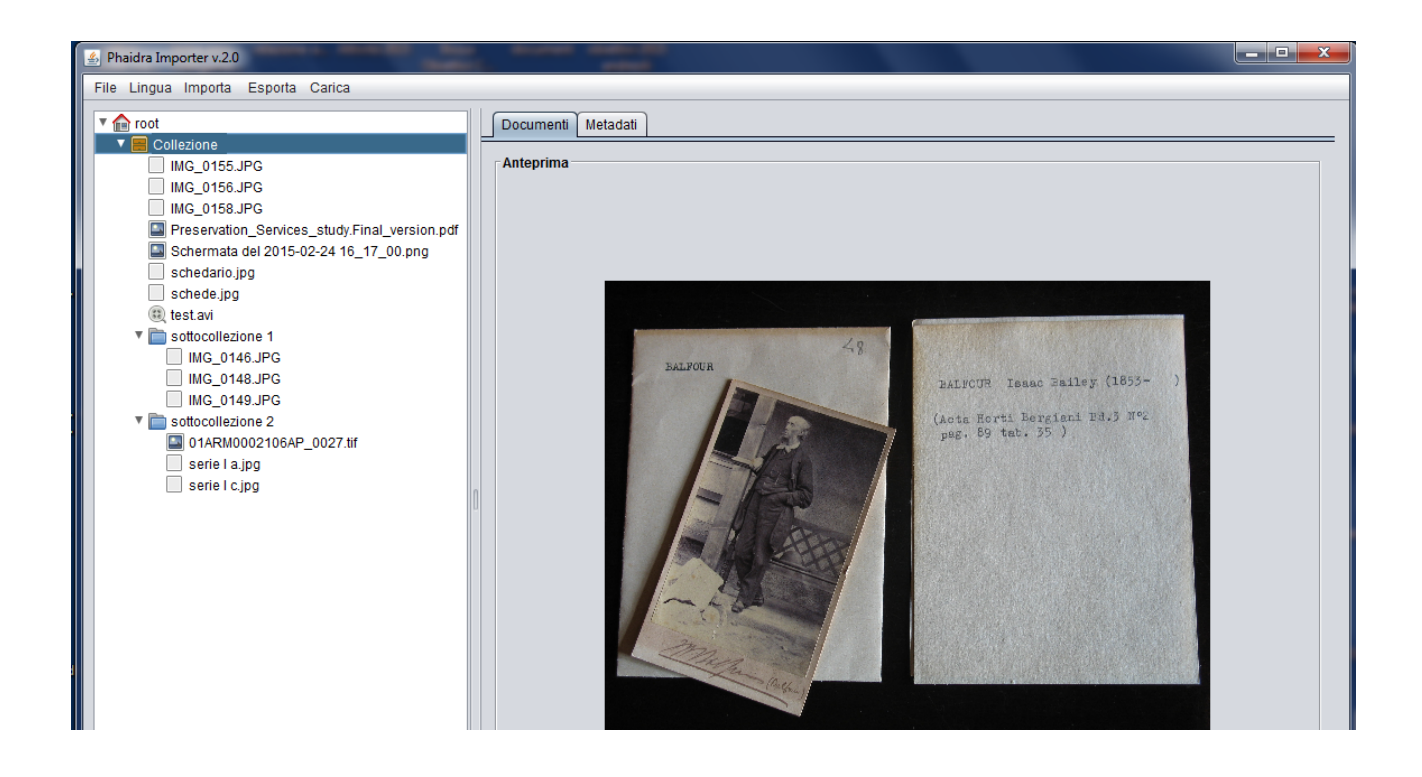

La finestra è costituita dai pannelli Struttura, Documenti e Metadati nei quali i dati devono essere organizzati e compilati per poter caricare un libro, una collezione, o un video in Phaidra.

#### <span id="page-17-0"></span>Pannello Struttura (a sinistra)

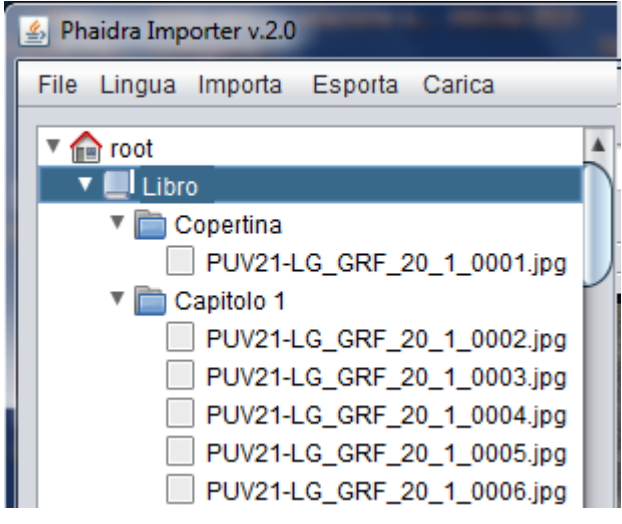

Nel pannello *Struttura* vengono visualizzati i file nello stesso ordine della cartella di origine. Da qui puoi creare l'indice di un libro, oppure puoi organizzare i file di una collezione e di eventuali sottocollezioni, con le funzionalità disponibili: **Clicca e Trascina** (*Drag & Drop*) e **Menu delle funzioni.** Il pannello per i libri e quello per le collezioni differiscono leggermente.

**Libro ("book")**

All'interno del Phaidra Importer, per un libro ("book"), è possibile creare una struttura gerarchica dei file che nel Phaidra Book viewer costituirà l'indice di navigazione e darà luogo ai segnaposto collocati lungo la linea di scorrimento delle pagine. La struttura servirà quindi all'utente per facilitare la navigazione tra le parti significative del libro (in genere i capitoli, o le sezioni significative che si desidera mettere in evidenza).

Di default, in un libro vengono create due cartelle predefinite: Copertina e Capitolo 1.

Le cartelle possono essere create, rinominate o cancellate (assieme al loro contenuto) col tasto destro del mouse.

Puoi eliminare l'indice inserendo i file in una sola cartella senza nome (per cancellare il nome di una cartella, selezione Rinomina, cancella il nome e premi Invio).

Se vuoi descrivere la legatura del libro (coperta, piatti, carte di guardia, ecc.), puoi consultare il Glossario del "RilegaLibro" <http://ilrilegalibro.cab.unipd.it/glossario.htm> per scegliere la terminologia appropriata.

#### **Collezione**

In una collezione si apre la cartella Collezione e possono essere create le sottocartelle di eventuali sottocollezioni.

#### <span id="page-18-0"></span>Clicca e Trascina (Drag & Drop)

Selezionando uno o più file con il tasto sinistro del mouse e tenendo premuto il tasto S*hift (maiuscola),* trascinare per spostare i file da una cartella all'altra.

Lo spostamento dei file funziona nel seguente modo: se la cartella è vuota, devi trascinare il file (o i file) sopra la riga della cartella. Se la cartella contiene almeno un file, devi trascinare il file (o i file) nella posizione desiderata tra una riga e l'altra.

#### <span id="page-18-1"></span>Menu delle funzioni

Posizionando il cursore su una cartella o su un file e cliccando con il tasto destro del mouse, si apre la seguente finestra:

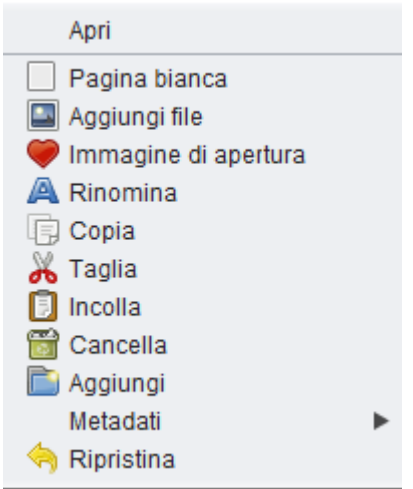

**Espandi**: per aprire una cartella. Se la cartella è già aperta, compare l'opzione *Chiudi.* Se il cursore è posizionato su un file, compare l'opzione *Apri* per aprire l'anteprima nel pannello *Documenti.*

**Pagina bianca**: per aggiungere una pagina bianca sotto il file selezionato.

**Aggiungi file**: per aggiungere una o più immagini attraverso la finestra di selezione.

**Immagine di apertura**: **questa funzione non è al momento disponibile.**

**Rinomina**: per rinominare una cartella o un file.

**Copia**: per copiare un file o una cartella.

**Taglia**: per tagliare un file o una cartella.

**Incolla**: per incollare una cartella o un file copiato/tagliato.

**Cancella**: per eliminare un file o un'intera cartella.

**Aggiungi**: per aggiungere una cartella.

**Metadati** : opzione attiva solo nel caso di collezione. Serve per inserire metadati specifici per ogni file di una collezione.

**Ripristina**: per tornare un passo indietro fino ad un massimo di 10 ripristini.

#### <span id="page-19-0"></span>Pannello Documenti (in centro)

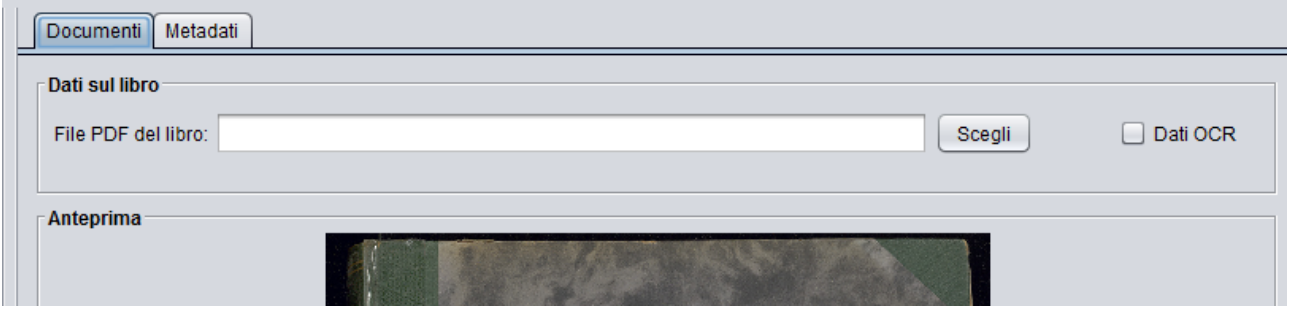

Il pannello *Documenti* è diviso in due parti:

- **Dati sul libro**: *File PDF del Libro* per inserire il file PDF del libro da caricare in Phaidra e *Dati OCR* per segnalare la presenza di dati OCR.
- **Anteprima**: per mostrare l'anteprima dell'immagine selezionata nel pannello *Struttura*

#### **Libro**

Nel sezione *Dati sul libro* inserisci:

- il file PDF del libro completo nel campo *File PDF del libro*. Se non hai il file PDF del libro, puoi crearlo dal menu *Esporta Crea libro in PDF*. Il PDF creato viene inserito automaticamente nel campo suddetto.
- la spunta nella casella *Dati OCR* per segnalare la presenza di dati OCR.

#### **Nota bene**:

- se i file immagine di un libro sono stati sottoposti ad un software di riconoscimento del testo (OCR), deve essere disponibile un file XML per ciascun file immagine, denominato allo stesso modo (es. pagina1.jpg => pagina1.xml)
- per caricare un libro rendendone ricercabile il testo, vedi le *Linee Guida sulla digitalizzazione* <https://phaidra.cab.unipd.it/static/linee-guida-digitalizzazione.pdf>

#### **Collezione (e Video)**

Nel caso di collezione o di video il pannello non presenta dati da inserire.

### <span id="page-20-0"></span>Pannello Metadati (a destra)

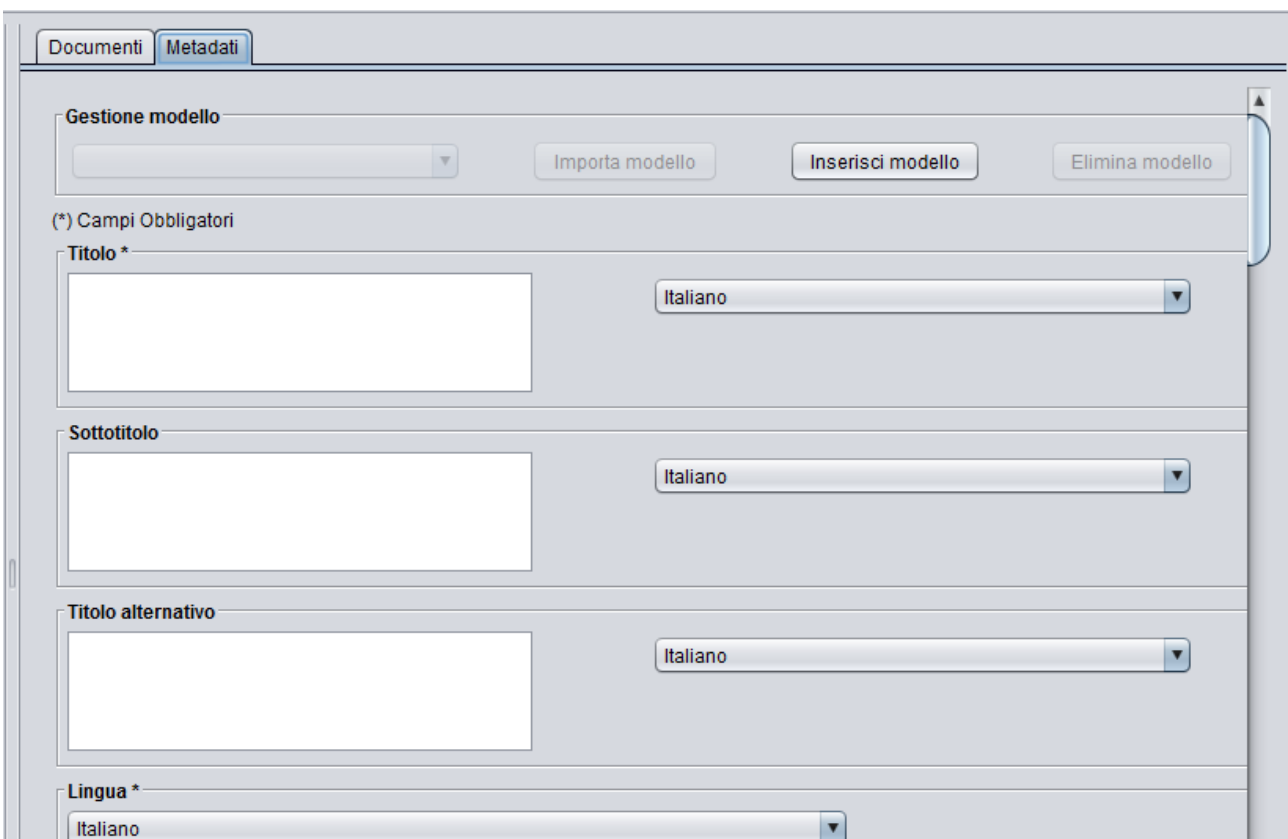

Il pannello *Metadati* presenta una versione ridotta dei metadati di Phaidra (si precisa che di fianco al campo *Data di pubblicazione* si trova l'opzione *Prima di Cristo,* che non è al momento disponibile).

Una volta caricato l'oggetto digitale, è possibile modificare o completare i metadati dall'editor dei metadati di Phaidra. In particolare, è fortemente consigliato:

- compilare il campo Struttura della scheda Afferenza. Questo consente la ricerca degli oggetti digitali per istituzione
- nel caso di libro, modificare il Formato "DEFAULT" con application/pdf della scheda Dati tecnici

Inoltre, nel Phaidra Importer non è possibile inserire direttamente un autore di tipo ente. La soluzione per aggirare il problema è di compilare l'Ente e di inserire uno spazio nel Nome e Cognome, poi dall'editor dei metadati di Phaidra eliminare il contributo di tipo persona.

Per maggiori dettagli sull'editor dei metadati, vedi la pagina Aiuto [https://phaidra.cab.unipd.it/help\\_long](https://phaidra.cab.unipd.it/help_long) nel sito di Phaidra e la Guida all'archiviazione <https://phaidra.cab.unipd.it/static/guida-all-archiviazione.pdf>

È possibile creare dei **modelli di metadati** con le seguenti opzioni:

- **Gestione modello**: per visualizzare i modelli creati tramite l'opzione *Esporta modello.*
- **Esporta modello**: dopo aver compilato i metadati, cliccare sul pulsante *Esporta modello*, assegnare un nome al modello e il modello sarà salvato nella cartella del libro (o della collezione). Il modello si visualizzerà nel campo *Gestione modello*, sarà disponibile per ogni oggetto dello stesso tipo (libro o collezione) e sarà possibile importarlo in un altro oggetto.
- **Importa modello**: per importare i metadati di un modello nell'oggetto corrente.

**Elimina modello**: per eliminare un modello esistente.

In una **collezione** è possibile inserire metadati specifici per ogni file della collezione.

La procedura è la seguente: seleziona un file, clicca con il tasto destro del mouse e seleziona *Metadati* dal *Menu delle funzioni*. Si presenta il seguente sottomenu:

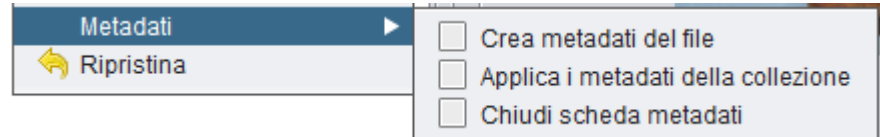

- **Crea metadati del file**: per inserire i metadati specifici del file selezionato. Se i metadati erano già stati creati ed esportati tramite l'opzione *Chiudi scheda metadati*, si apre la scheda metadati del file compilata.
- **Applica i metadati della collezione**: per cancellare i metadati specifici del file e applicare i metadati della collezione di cui fa parte.
- **Chiudi scheda metadati**: per esportare i metadati della scheda e chiuderla.

Seleziona un file, clicca il tasto destro del mouse, scegli *Crea metadati del file* e compare questo messaggio:

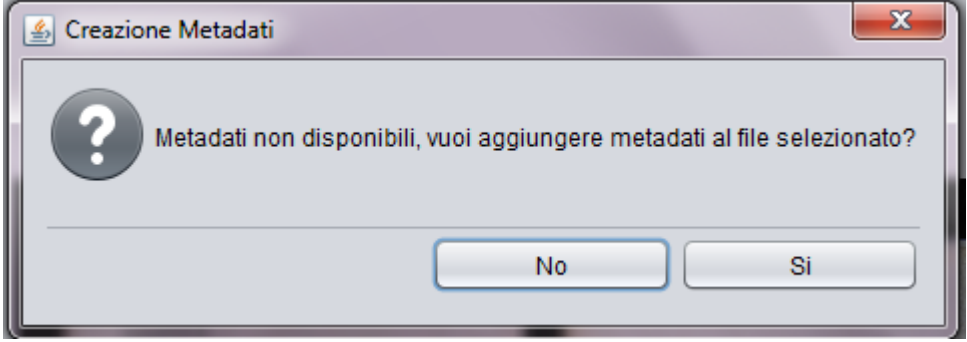

Inseriti i metadati, chiudi la scheda e compare la seguente finestra:

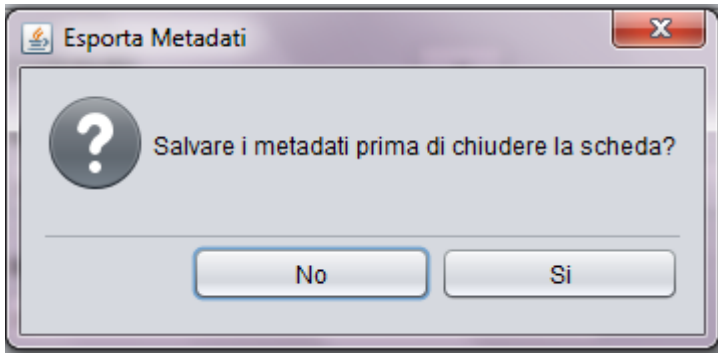

Se clicchi "Sì", i metadati si esportano nella cartella dei file. Se clicchi "No" si cancella la scheda che contiene i metadati del file e il file riacquisisce i metadati generici della collezione.

Se vuoi cancellare i metadati specifici di un file e applicare i metadati della collezione di cui fa parte, scegli *Applica i metadati della collezione*:

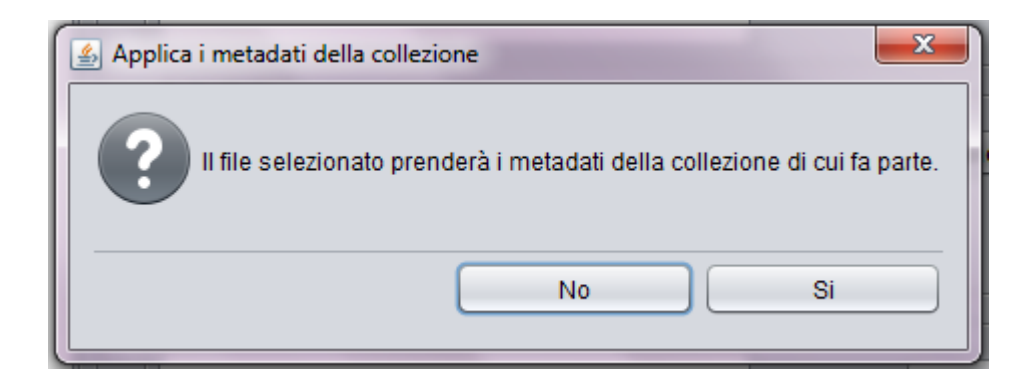

#### <span id="page-22-0"></span>Caricamento

Dopo aver inseriti tutti i dati richiesti nei tre pannelli, puoi caricare il libro (o la collezione) in Phaidra dal menu *Carica dati*:

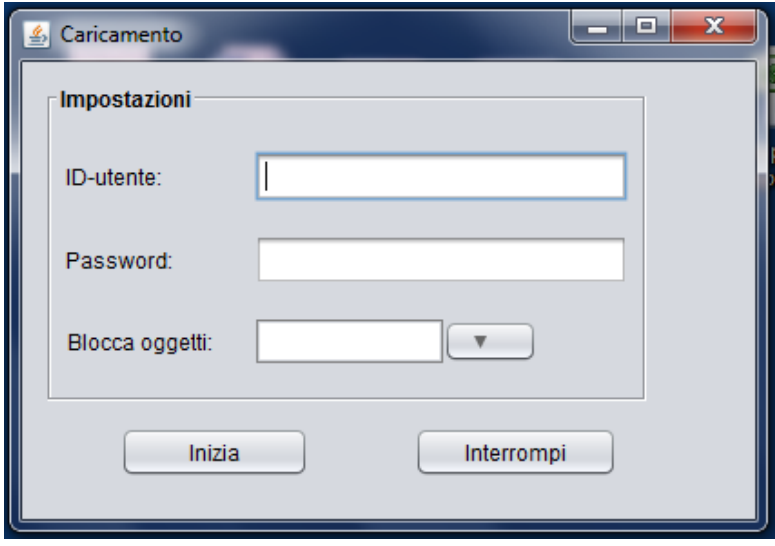

Inserisci le tue credenziali (ID utente e password di Phaidra) e clicca sul pulsante *Inizia*. L'opzione *Blocca oggetti ("embargo period")* limita l'accesso all'oggetto fino alla data selezionata nel calendario (pulsante a destra del campo). Il periodo di blocco può essere esteso, ridotto, o annullato dall'interfaccia web di Phaidra.

Il sistema ti chiede se vuoi salvare le credenziali inserite:

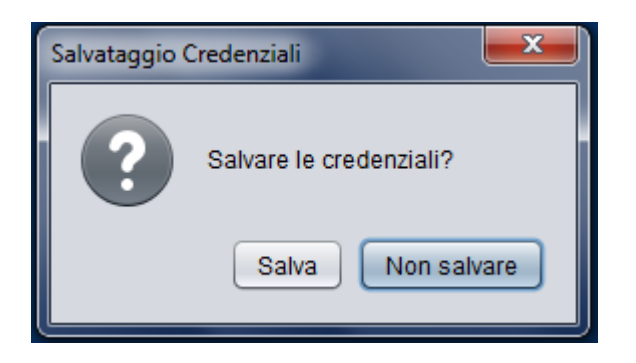

Di seguito si apre la seguente finestra:

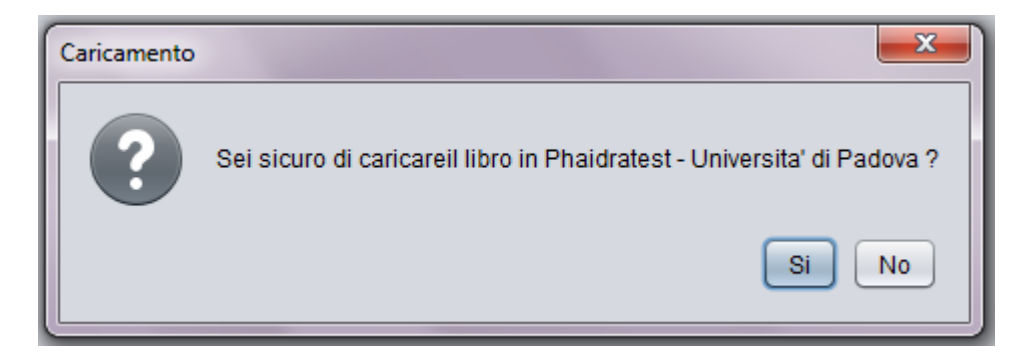

Il caricamento viene visualizzato nella seguente finestra:

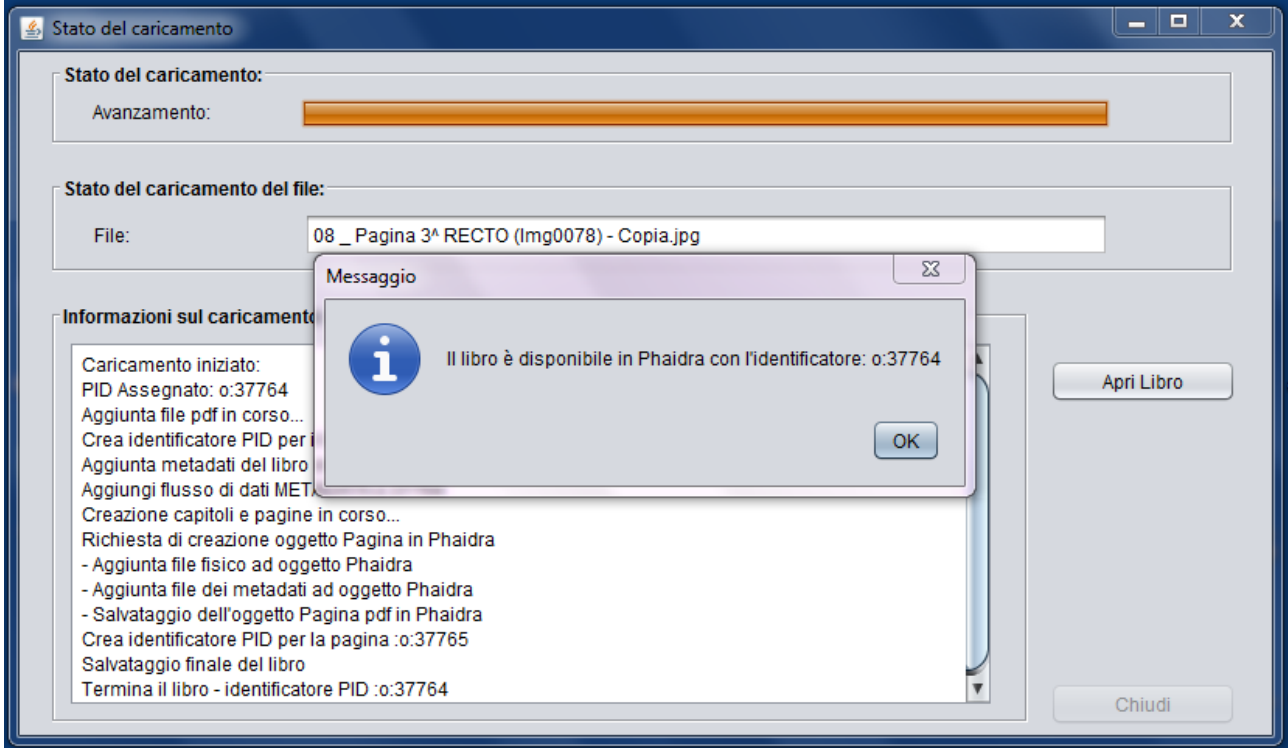

A fine caricamento, compare la finestra che indica il completamento dell'operazione e l'identificatore del libro (o della collezione) in Phaidra. Il pulsante *Apri il libro* (o *Apri collezione*) mostra l'oggetto caricato nel browser.

La struttura di un libro e i relativi metadati possono essere salvati selezionando rispettivamente *Struttura del libro in XML* e *Metadati in XML* dal menu *Esporta*. L'esportazione genera file XML che vengono salvati all'interno della cartella del libro.

Si consiglia di salvare i dati del libro per riprendere il caricamento o anche solo per tenere traccia delle operazioni fatte.

Il **caricamento di un video** avviene tramite una collezione:

- 1. crea una cartella e inserisci un video
- 2. scegli di caricare una collezione dal Phaidra Importer
- 3. inserisci i metadati nel pannello *Metadati*
- *4.* seleziona *Carica un video* dal menu *Carica*

## <span id="page-24-0"></span>Risoluzione dei problemi

Il sistema avvisa se mancano delle operazioni o se si sono verificati errori durante la procedura di caricamento.

Se il file PDF di un libro non si crea correttamente, l'avanzamento è molto veloce e compare il seguente messaggio:

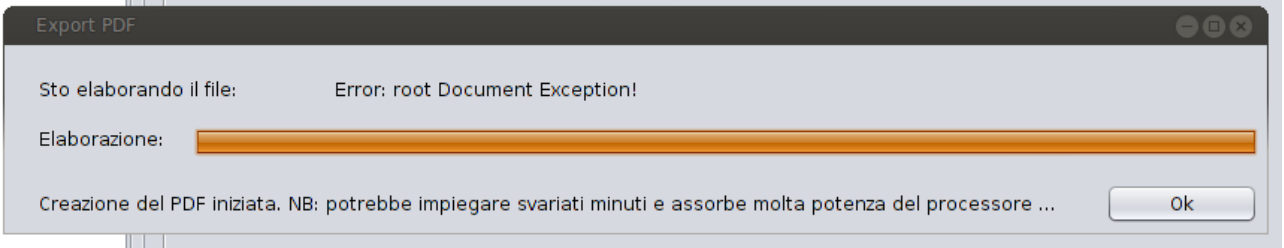

Di solito il problema si risolve aggiornando Java presente all'ultima versione.

Al momento del caricamento dei dati compaiono i seguenti messaggi:

non hai inserito il PDF nel campo *File PDF del libro*:

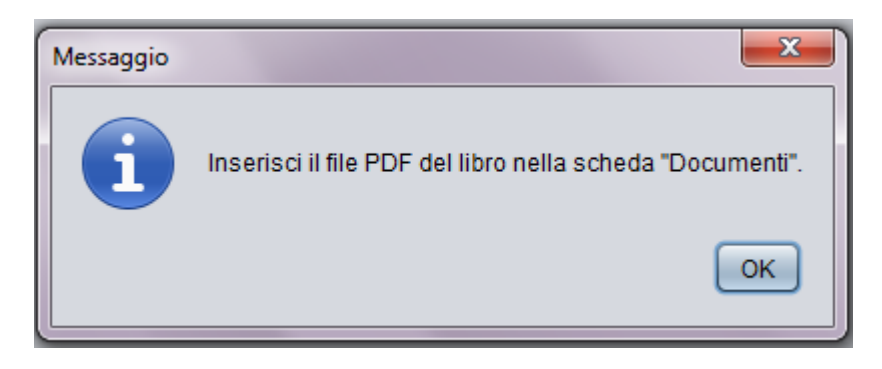

hai spuntato Dati OCR, ma non hai caricato i file con i dati OCR:

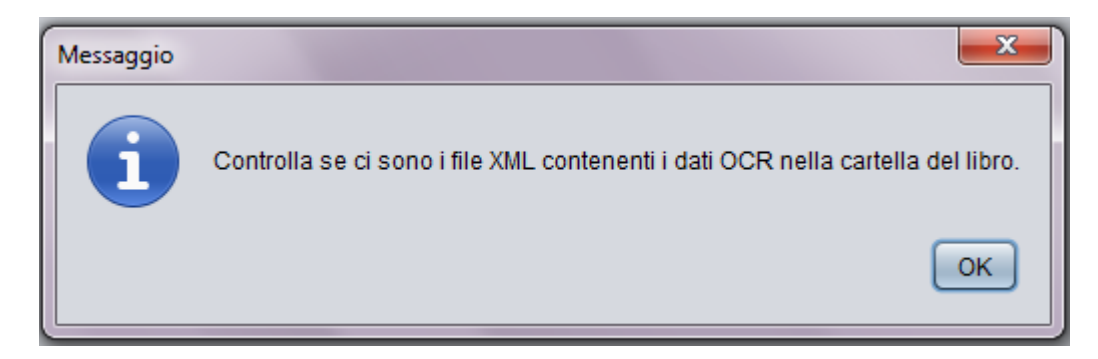

non hai compilato tutti i metadati obbligatori:

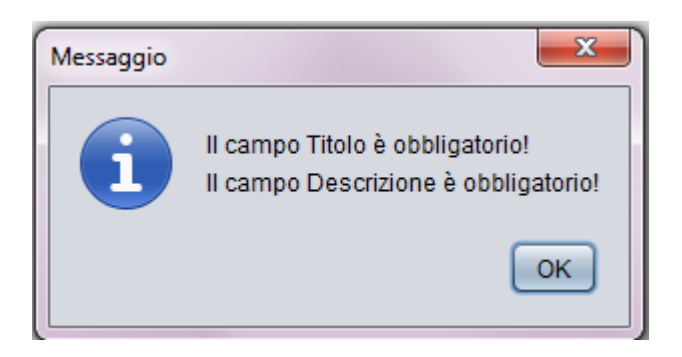

• hai inserito la password sbagliata:

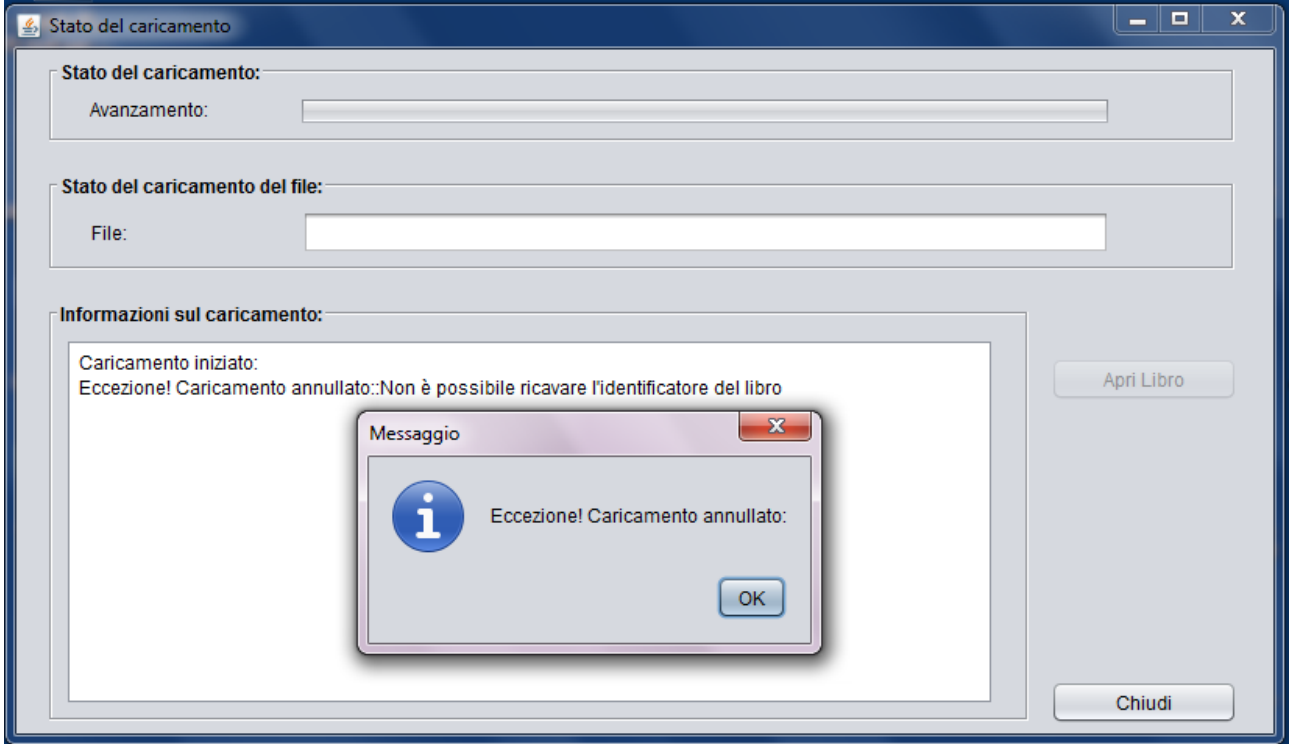

Per problemi e segnalazioni, contatta il servizio Aiuto del Sistema Bibliotecario di Ateneo <http://bibliotecadigitale.cab.unipd.it/aiuto>